## *Gain Remote Access to Your Work Computer*

**It only takes 31 easy to follow steps . I used red arrows to point to reference buttons, text boxes, etc. on the pictures. Please read everything carefully. Please forgive any grammar mistakes as I worked as fast as possible this morning to get this out to everyone before lunch today. The guides online were not very well made so I hope this helps. Keep it for future reference.**

## **SECTION 1: Get Work Machine IP Address**

- 1. You will need your work machine's IP Address in order to remote in and have access to all of the files on your computer, and the network drives.
- 2. Click on the Start Button, go to "Control Panel", click on "Network and Sharing Center"

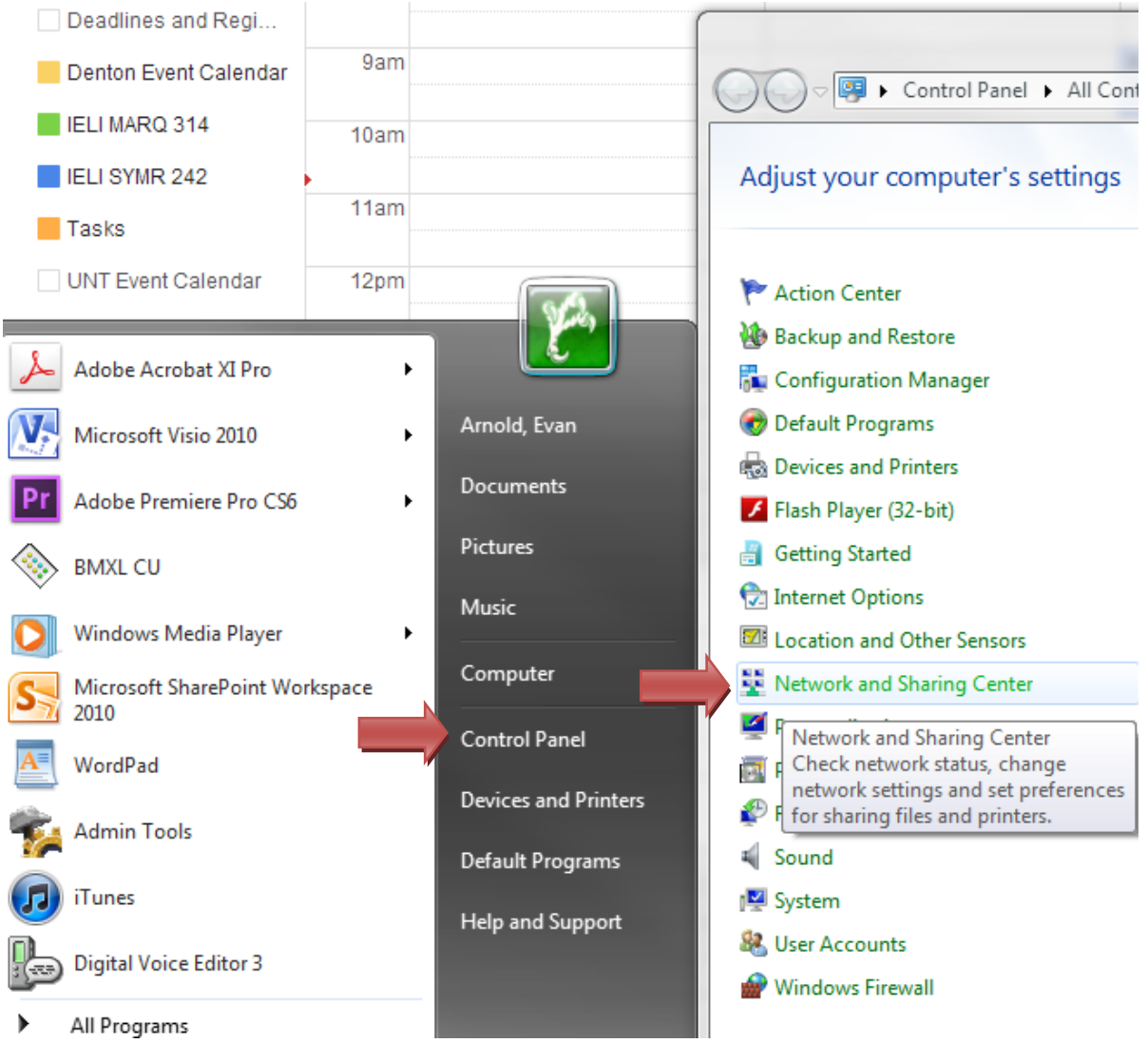

3. In new box click on "Local Area Connection" next to Connections:

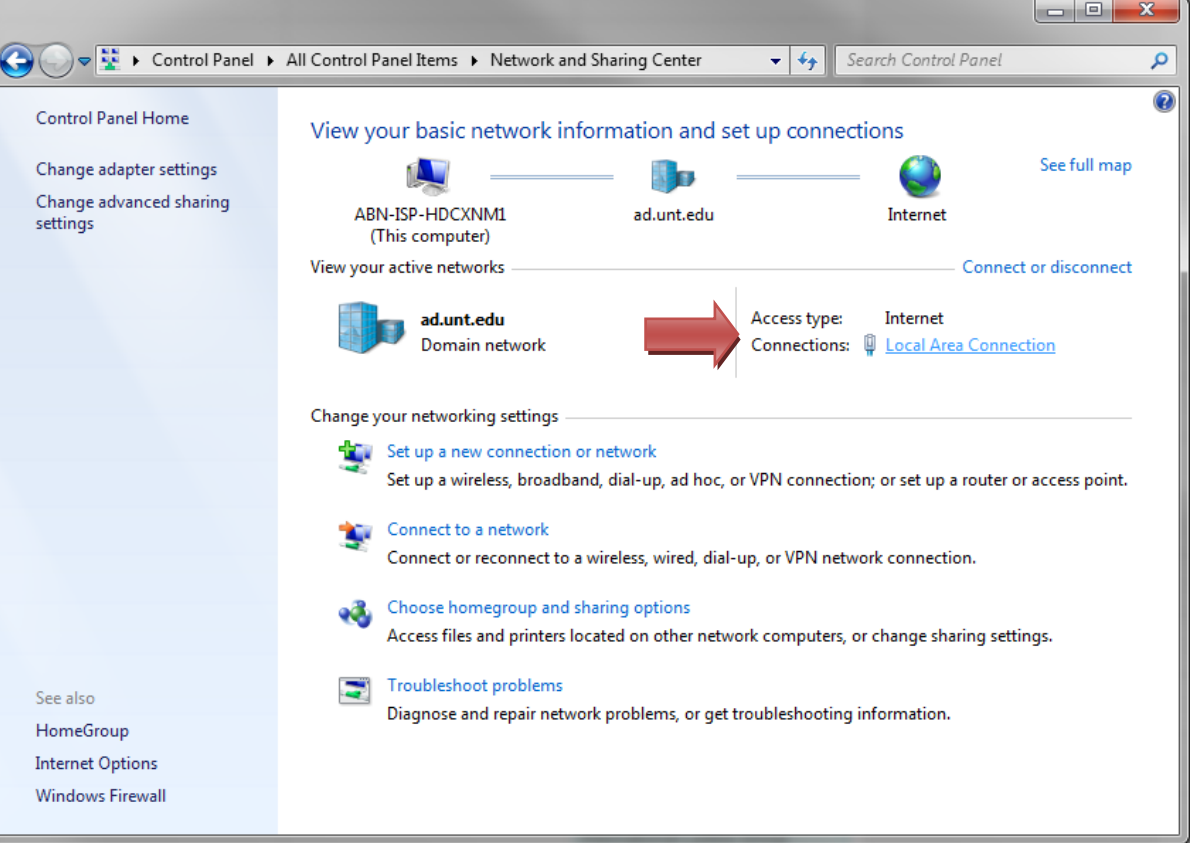

- 4. In that new box click on the "Details…" button
- 5. In the new box you will see "IPv4 Address". The number next to this is your work machine IP Address so write it down because you will need it in step 3.

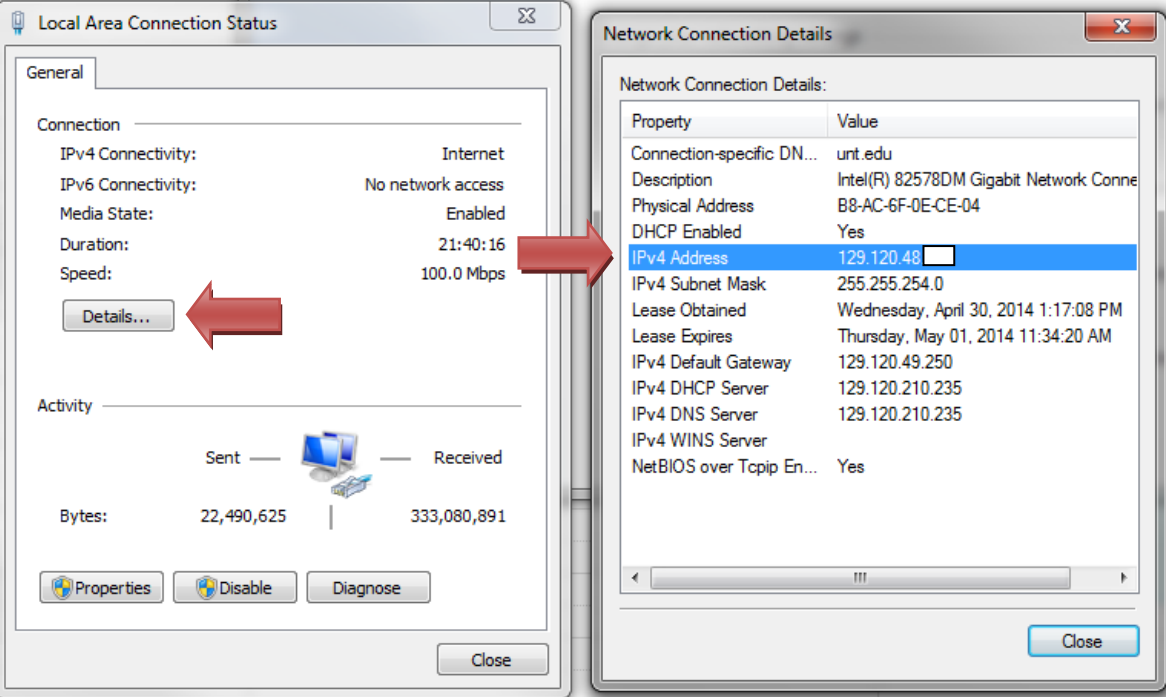

6. In this example: my work computer's IP Address will be "129.120.48.188", you need the numbers and the periods written exactly as you see it. I hid the last few digits because I want you to use **your machine** not mine

## **SECTION 2: Cisco AnnyConnect Secure Client Installation**

- 1. Your work computer must be left o. It does not have to be logged in so logout like you normally do. Should there be a power outage and your work computer turns off you will not be able to remote access it.
- 2. Go to the website [vpn.unt.edu](http://vpn.unt.edu/)
- 3. Login using your every day EUID and password. Keep the "GROUP" as "General"
- 4. Click continue
- 5. On the left-hand side click on the "AnyConnect" menu item

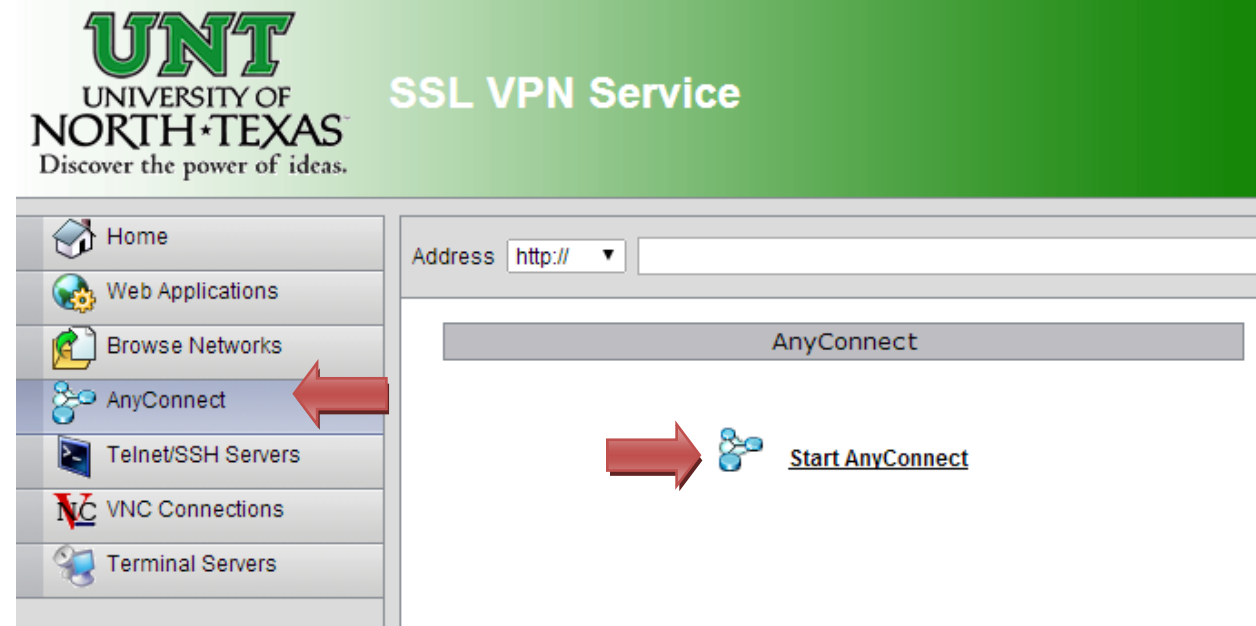

- 6. Click on "Start AnyConnect" as seen above.
- 7. It will launch a JAVA application notice at the top of the browser screen. Just click on "Run this time"

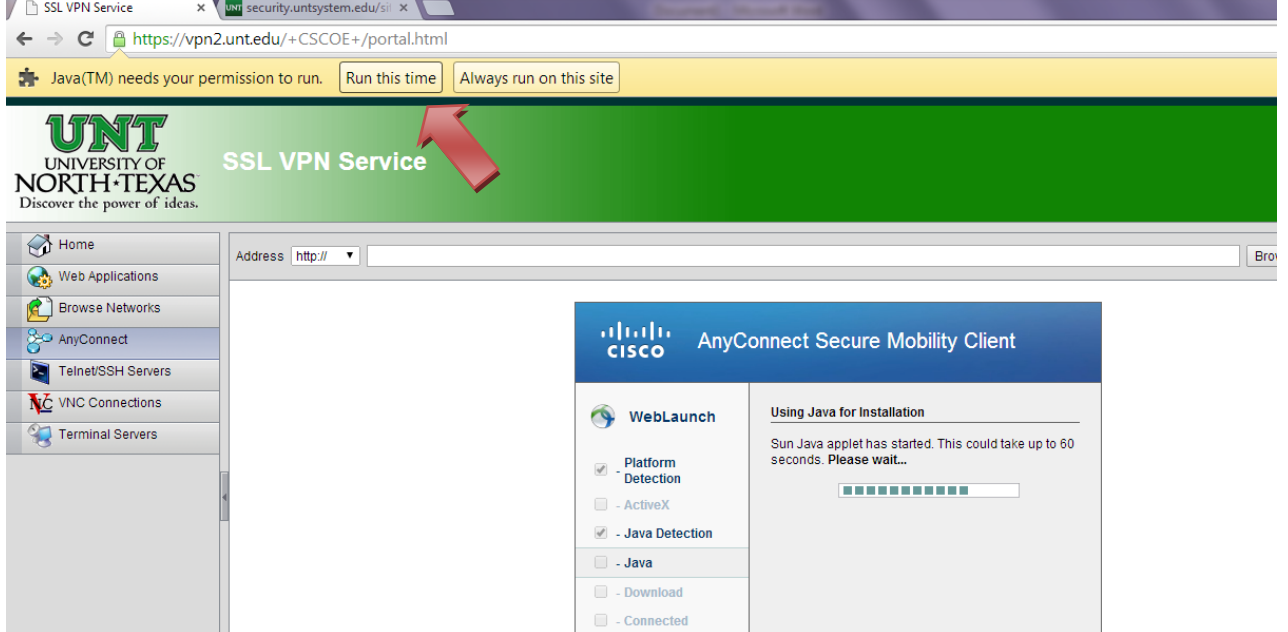

8. If any popups occur like application blocked by security settings, just click okay or continue through them until the screen below appears. When it appears click on the "Windows 7/Vista/64/XP" link to install the Cisco

AnyConnect software on your home computer. The link might say something different for MAC users not sure.

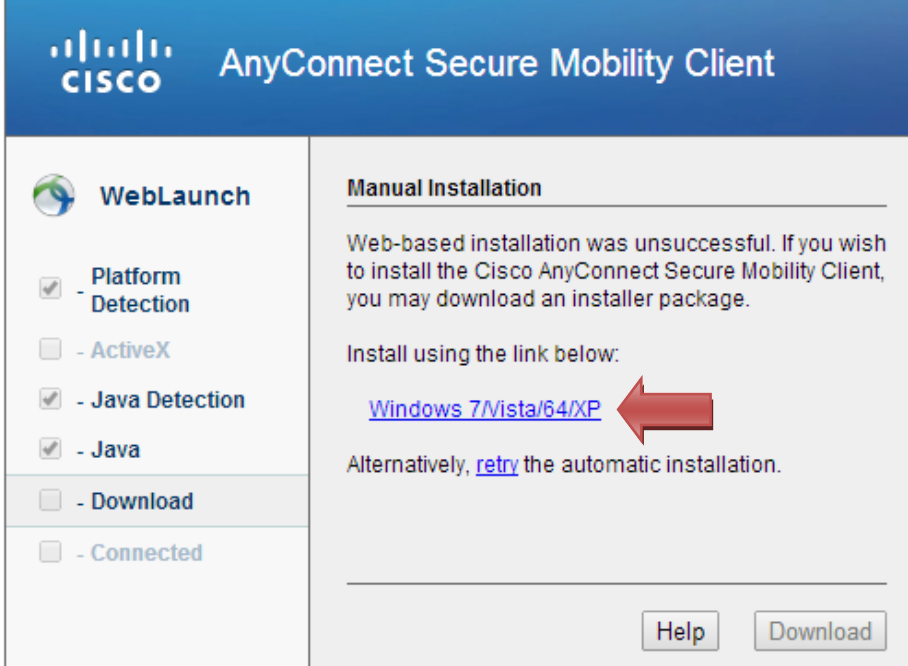

- 9. Click on the software after it finishes downloading to install the software. Click Run, Next, I agree, Next, and Finish. Just like installing any other software on your computer.
- 10. You will then need to go into your programs list. Click on the Start Menu button, then "All Programs", then scroll down to the "Cisco" folder and click. Then click on "Cisco AnyConnect Secure Mobility Client" application to run it.
- 11. You will now need to type in the domain "vpn.unt.edu" in the box that appears in the bottom right corner, then click "Connect".

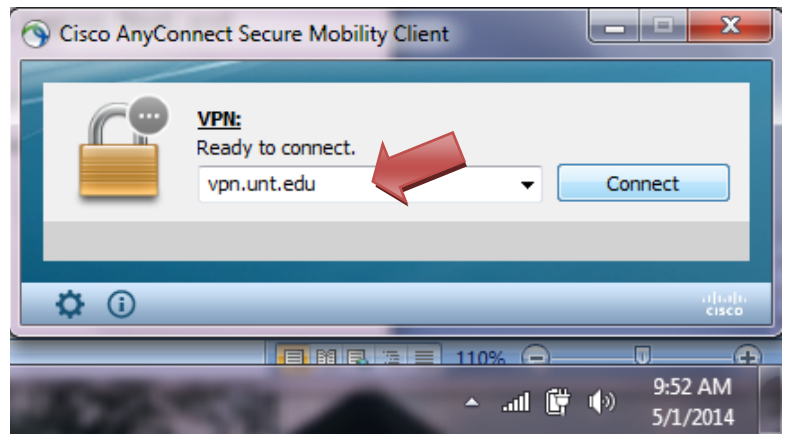

12. It will pop up a similar login box to what you saw at the beginning of this guide. Keep the "GROUP" as "General" and then type in your EUID and password. Click "Okay" and then click "Agree".

13. It will show that it is connecting and then eventually it will make a secure connection and you will briefly see a screen like this one. If not you can click on the Cisco icon (globe with lock) in the system tray and it will popup.<br>
In the system tray and it will make a secure connection and you will briefly see a a T

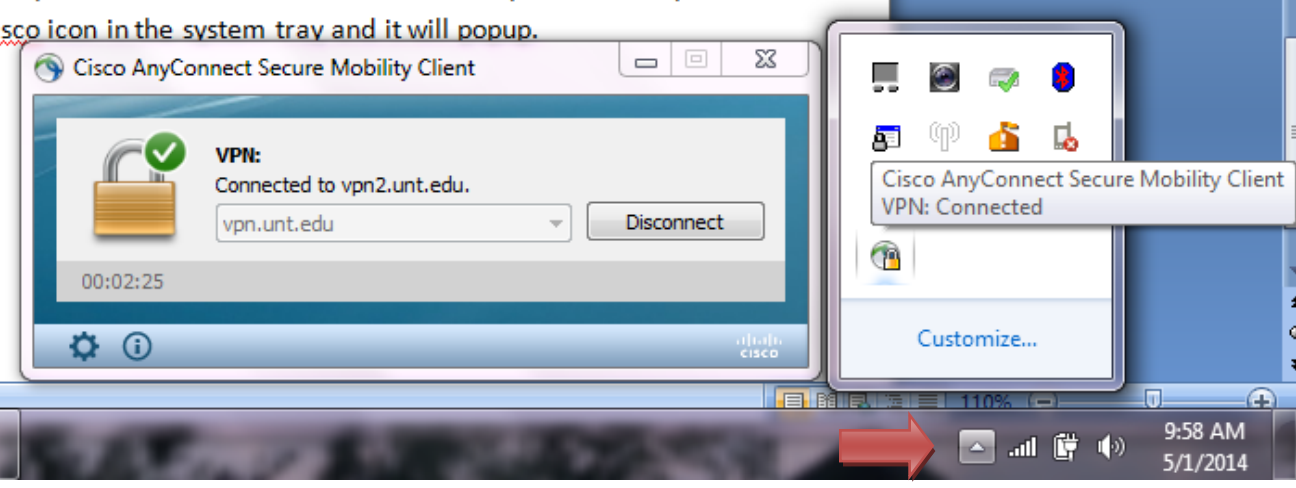

## **SECTION 3: Gaining Remote Access**

- 1. Your computer at work is already setup to allow remote connections so that tech support can login and fix issues with your machine. For you to connect to your computer you will need to use your work machine's IP Address. Which you got in SECTION 1.
- 2. Click on the "Start" Button, where it says "Search programs and files" in the text box at the very bottom, type "mstsc". Your screen should like this:

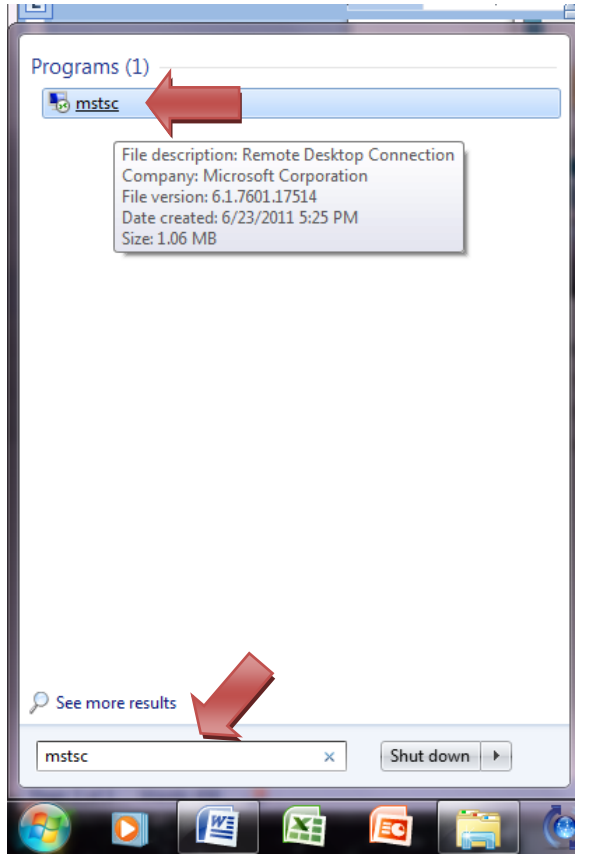

- 3. Click on the "mstsc" program at the top.
- 4. It will bring up a box titled "Remote Desktop Connection"
- 5. In the "Computer" field enter the IP Address of your work machine. Click "Connect".

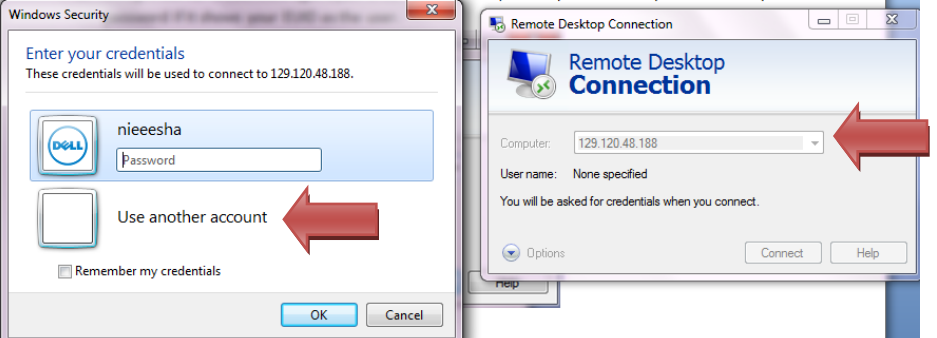

- 6. The box on the left "Enter Your credentials" will pop up. Select "Use another account"
- 7. For the "User name", you must use "unt\" and then your EUID (ex. unt\ewa0011)
- 8. For "password", use your password. The screen should look like this, but with your info. Click "OK"

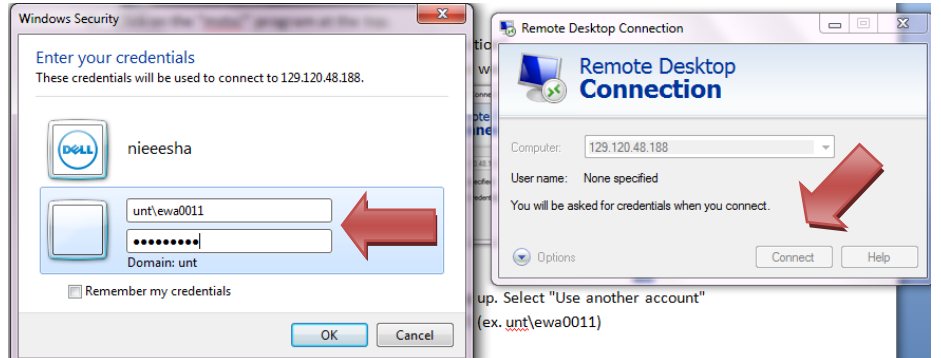

- 9. If everything has been done correctly you will then get the login screen for Windows 7 Enterprise and then you will just click OK. You will now be operating inside your computer at work and have access to everything you normally would. To access the network drives do just as you would at work by going to Computer and then select the drive you need.
- 10. You will notice the unique blue toolbar at the top with your work machine IP Address in the middle. To exit out of your work machine simply click on the "x" on the right side of the toolbar. You will now be back on your home computer.
- 11. You will also want to disconnect from the Cisco AnyConnect VPN.
- 12. In the future it will store your work computer's IP address and your domain\username. It will just prompt you for your EUID password. You might want to create a shortcut on your desktop for the "mstsc" application so that you can easily access it in the future.

Good luck and please let me know if you have any additional issues.

Evan Arnold